# ISE CLI(Command Line Interface)의 비밀번호 복 구 수행

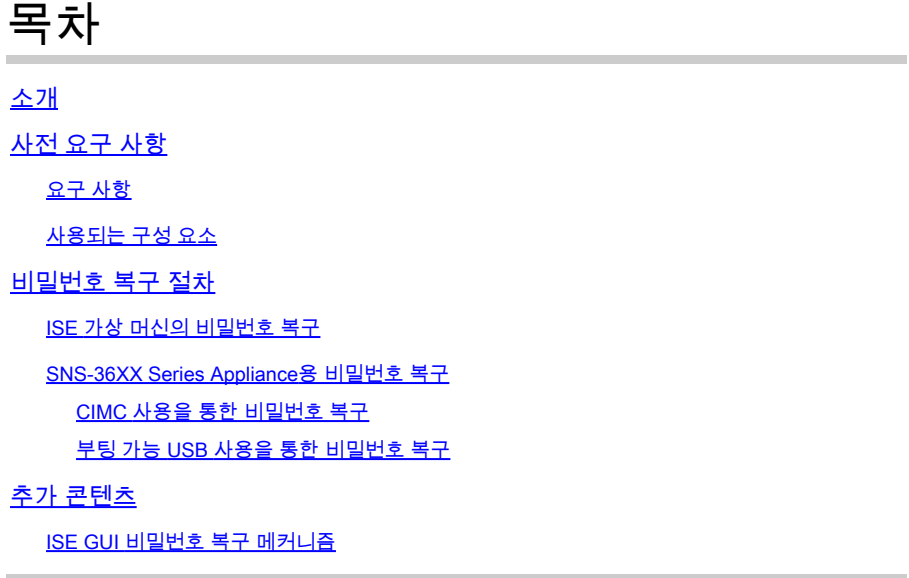

## 소개

이 문서에서는 어플라이언스 유형에 따라 ISE(Identity Services Engine) CLI 및 GUI의 비밀번호 복 구 메커니즘에 대해 설명합니다.

### 사전 요구 사항

### 요구 사항

다음 주제에 대한 지식을 보유하고 있으면 유용합니다.

- ISE에 대한 기본 지식
- Cisco Integrated Management Controller에 대한 기본 지식

#### 사용되는 구성 요소

이 문서는 특정 소프트웨어 및 하드웨어 버전으로 한정되지 않습니다.

- ISE 가상 머신(ESXi 5.x의 VMware 버전 8(기본값)(5.1 U2 최소) )
- ISE 3500 Series 어플라이언스(ISE-3515-K9 / ISE-3595-K9)
- SNS-3600 Series 어플라이언스(SNS-3615-K9/SNS-3655-K9/SNS-3695-K9)

이 문서의 정보는 특정 랩 환경의 디바이스를 토대로 작성되었습니다. 이 문서에 사용된 모든 디바 이스는 초기화된(기본) 컨피그레이션으로 시작되었습니다. 현재 네트워크가 작동 중인 경우 모든 명령의 잠재적인 영향을 미리 숙지하시기 바랍니다.

## 비밀번호 복구 절차

ISE 가상 머신의 비밀번호 복구

1단계. Cisco 소프트웨어 다운로드 사이트에서 환경에서 실행되는 현재 ISE 버전의 ISO 파일을 다 운로드하고 가상 머신 데이터 저장소에 업로드합니다.

2단계. ISE 가상 머신의 전원을 끕니다.

3단계. 목록 **ISE VM** 에서 마우스 오른쪽 버튼을 클릭하고 을 선택합니다 **Edit Settings**.

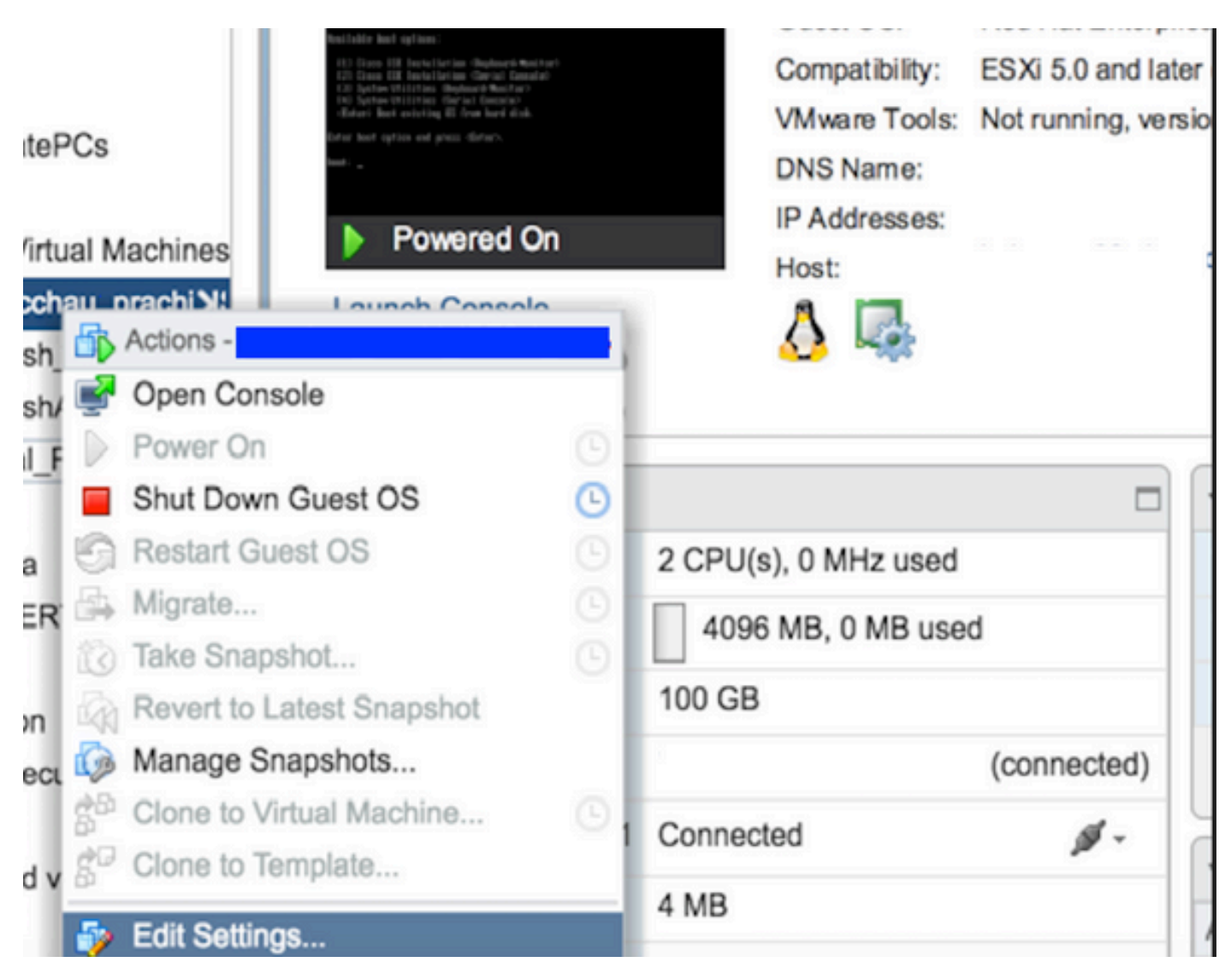

**4단계.** 대화 상자에서 데이터 저장소 파일 **Virtual Hardware > CD/DVD**아래의 ISE 버전 ISO로 이동하여 **ISO** 찾습니다.

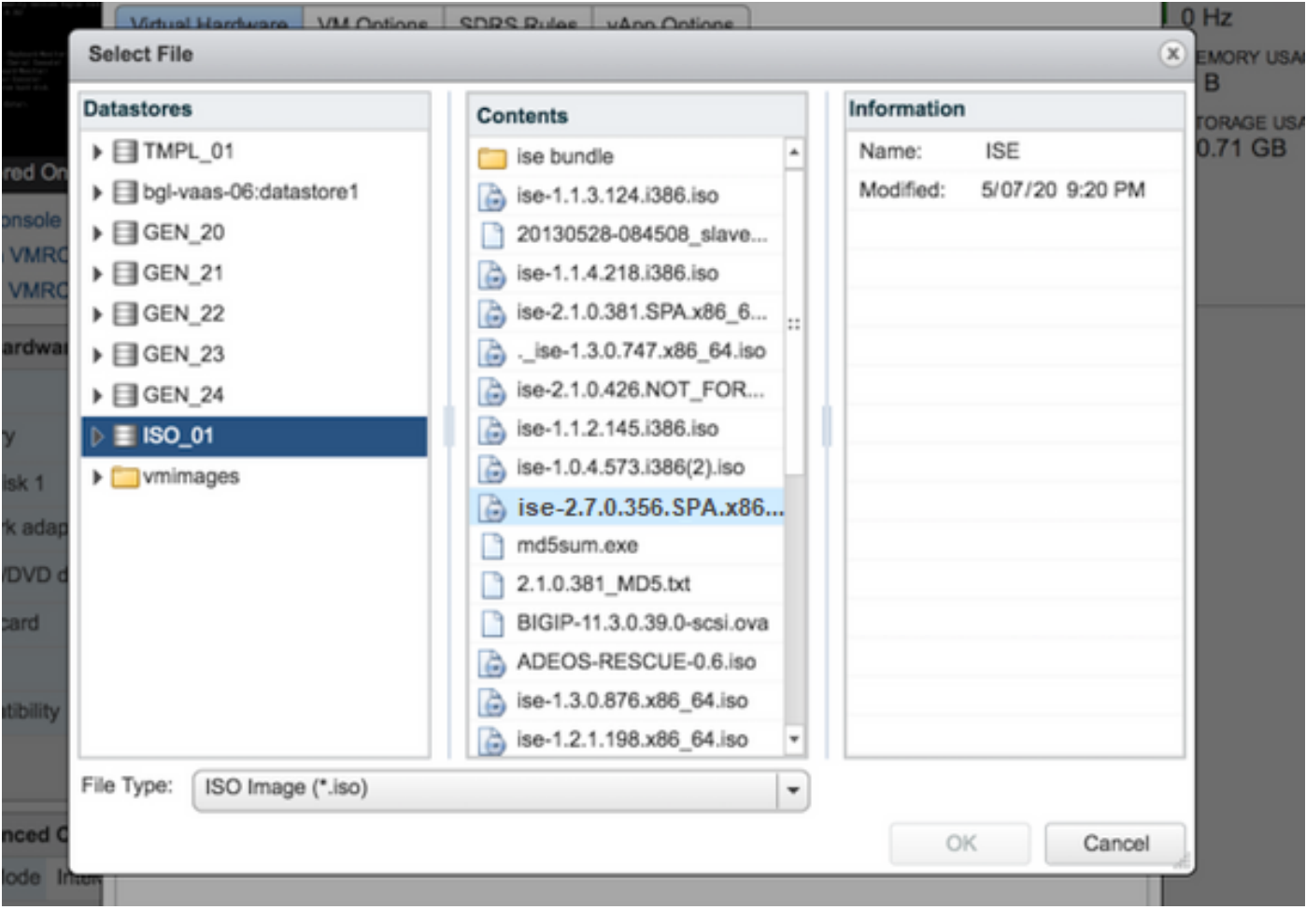

#### **단계.** 이미지 **Connect At PowerOn** 에 표시된 대로 클릭합니다.

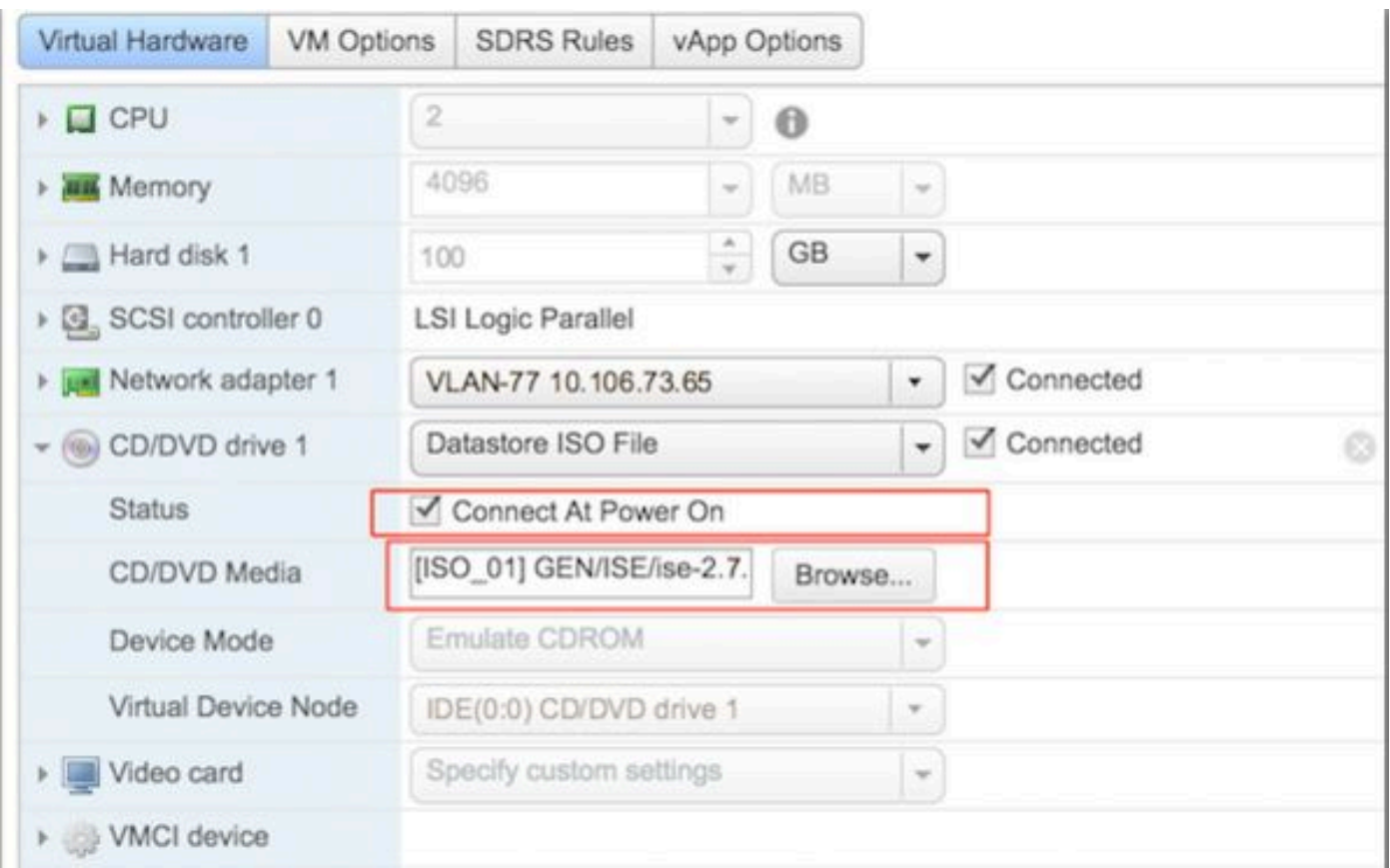

**단계.** 로 **Options > Boot options**이동하여 여기 이미지에 표시된 **Force BIOS Setup** 대로 옵션을 활성화한 다음 클릭하여 **OK** 계속합 니다.

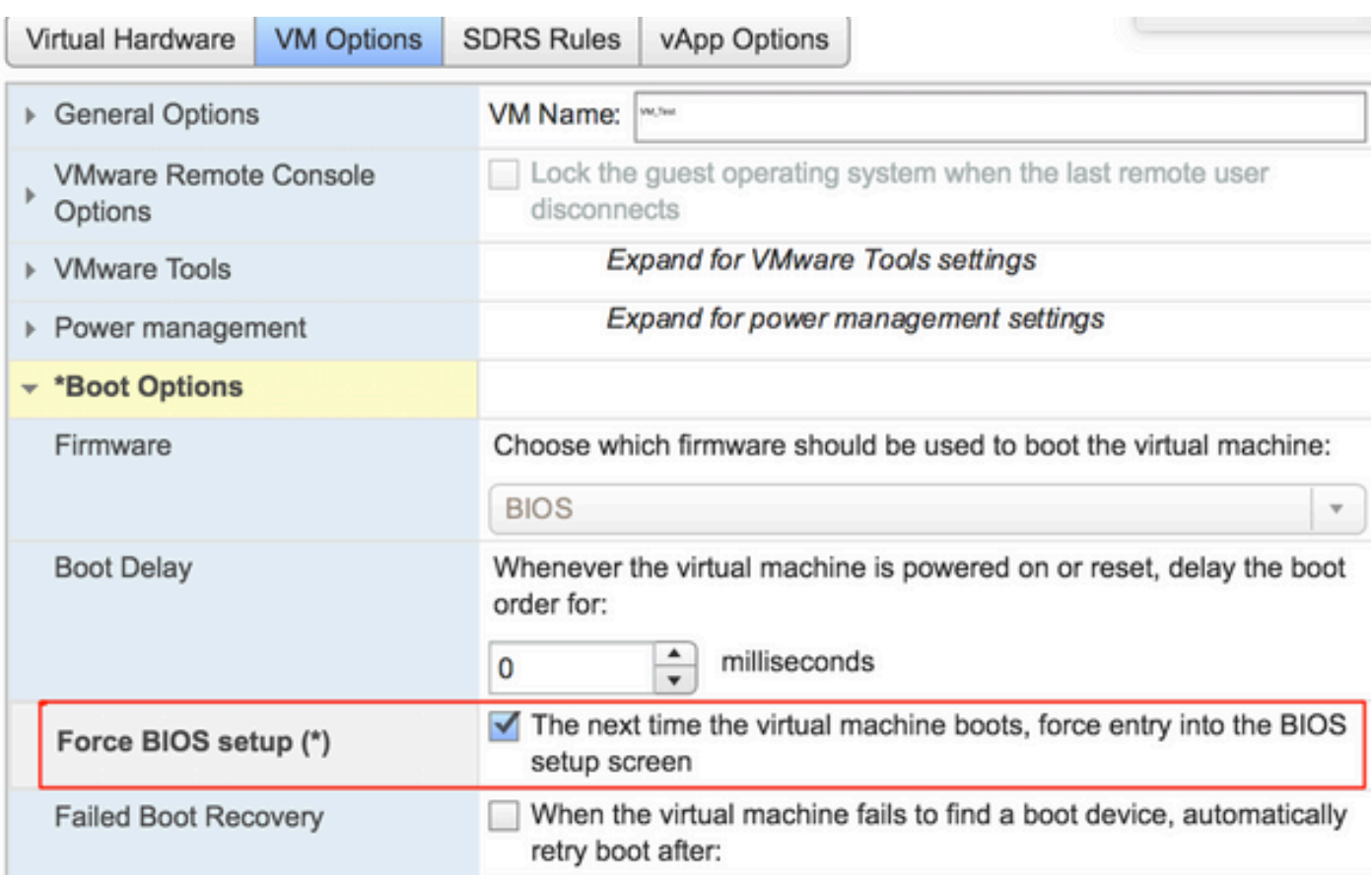

**단계.** ISE VM의 전원을 켜고 VM 콘솔에서 BIOS 프롬프트를 모니터링합니다.

**단계.** 의 부팅 순서 **CD-ROM Drive** 를 변경하고 첫 번째 위치로 가져옵니다.

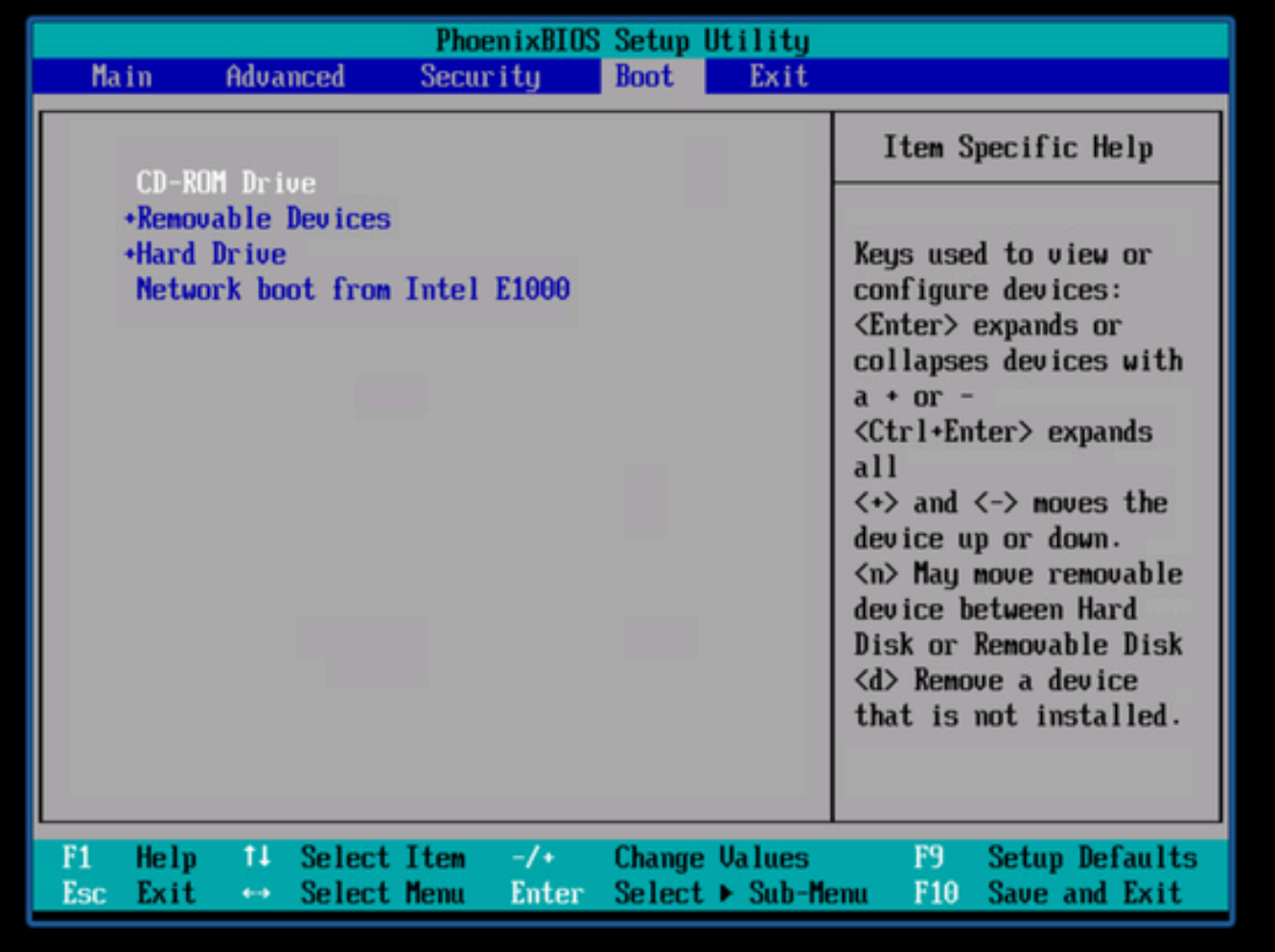

Cisco ISE는 다음과 같은 VMware 서버 및 클라이언트를 지원합니다.

ESXi 5.*x*(5.1 U2 최소)의 VMware 버전 8(기본값)은 9 이상의 버전입니다. RHEL 7은 VMware 하드웨어 버전 9 이상에서 지원 됩니다.

ESXi 6.*x*용 VMware 버전 11(기본값)

•

•

**9단계.** 버튼을 **Enter** 눌러 새 부팅 순서 설정을 저장하고 BIOS 컨피그레이션 모드를 종료합니다. ISE Installer **페이지**에서 옵션 **3**을 선 택하여 **System Utilities (Keyboard/Monitor)**시작합니다.

Welcome to the Cisco Identity Services Engine Installer Cisco ISE Version: 2.7.0.356 Available boot options: [1] Cisco ISE Installation (Keyboard/Monitor) [2] Cisco ISE Installation (Serial Console) [3] System Utilities (Keyboard/Monitor) [4] Sustem Utilities (Serial Console) <Enter> Boot existing OS from hard disk. Enter boot option and press <Enter>.  $boot:$ 

**10단계.** 에서 옵션 **1 System Utilities** 을 선택하여 관리자 비밀번호를 복구합니다. 옵션 **1**은 ISE 디바이스에 구성된 관리자 어카운트 목록을 제공합니다.

```
Available System Utilities:
[1] Recover Administrator Password
[2] Uirtual Machine Resource Check
[3] Perform Sustem Erase
[q] Quit and reload
Enter option 11 - 31 q to Quit: _
```
**11단계.** 사용자 이름으로 옵션 1 **admin** 을 선택하고 새 비밀번호를 입력합니다. 새 **비밀번호**를 저장하려면 y를 입력하고 페이지를 **System Utilities** 진행합니다.

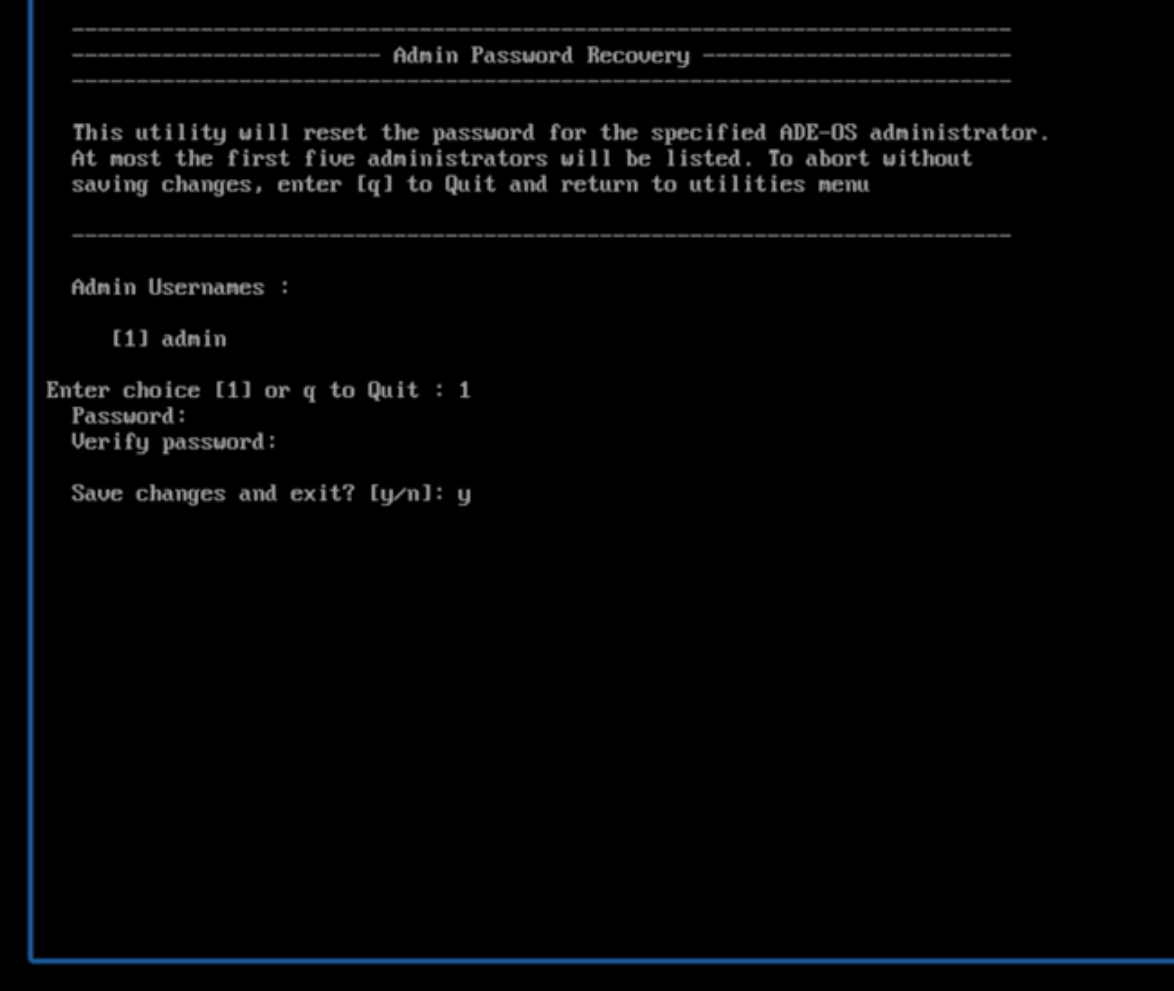

페이지를 **종료하려면 q**를 **System Utilities** 입력합니다.

Available System Utilities: [1] Recover Administrator Password [2] Uirtual Machine Resource Check [3] Perform System Erase [q] Quit and reload Enter option  $[1 - 3]$  q to Quit:

**12단계.** 현재 **Enter** 하드 디스크에서 ISE를 부팅하려면 클릭합니다.

**13단계. (선택 사항)** 성공적인 비밀번호 복구 후 첫 번째 옵션으로 하드 드라이브에 부팅 순서를 복원하기 위해 6-8단계를 실행합니 다. 이 단계는 ISE VM이 재부팅될 때마다 관리자 비밀번호 복구 프롬프트를 입력할 필요가 없도록 필요합니다.

**참고:** 위 단계를 수행한 후 새 비밀번호가 작동하지 않을 경우 15-30분 정도 기다렸다가 ISE CLI에 로그인하십시오.

SNS-36XX Series Appliance용 비밀번호 복구

ISE를 지원하는 3가지 유형의 SNS 3600 Series 어플라이언스가 있습니다.

- SNS-3615
- SNS-3655
- SNS-3695

SNS 3600 Series Appliance에서 비밀번호를 복구하는 방법에는 두 가지가 있습니다.

- CIMC(Cisco Integrated Management Controller) 사용을 통한 비밀번호 복구
- 부팅 가능 USB 사용을 통한 비밀번호 복구

#### CIMC 사용을 통한 비밀번호 복구

이 비밀번호 복구 방법을 사용하려면 36XX 시리즈 하드웨어에서 CIMC 컨피그레이션을 설정해야 합니다. CIMC 컨피그레이션 [단계](https://www.cisco.com/c/en/us/td/docs/security/ise/sns3600hig/b_sns_3600_install/b_sns_3600_install_chapter_01.html#task_xfm_n3r_fz) 어 대한 자세한 [내용은](https://www.cisco.com/c/en/us/td/docs/security/ise/sns3600hig/b_sns_3600_install/b_sns_3600_install_chapter_01.html#task_xfm_n3r_fz) [Cisco IMC Configuration Utility](https://www.cisco.com/c/en/us/td/docs/security/ise/sns3600hig/b_sns_3600_install/b_sns_3600_install_chapter_01.html#task_xfm_n3r_fz)[를 사용하여 시스템](https://www.cisco.com/c/en/us/td/docs/security/ise/sns3600hig/b_sns_3600_install/b_sns_3600_install_chapter_01.html#task_xfm_n3r_fz) 설정을 참조하십시오.

CIMC 연결을 사용하여 Cisco SNS-35XX 및 SNS-36XX 어플라이언스를 관리합니다. CIMC 연결을 통한 KVM 유틸리티는 Cisco SNS-35XX 또는 Cisco SNS-36XX 어플라이언스에서 BIOS 컨피그레이션을 포함한 모든 작업을 수행하는 데 사용할 수 있습니다.

**1단계.** NIC Mode(NIC 모드) 설정에서 선택한 포트를 사용하여 이더넷 케이블을 LAN에서 서버로 연결합니다. Active-Active 및 Active-Passive NIC 이중화 설정에서는 2개의 포트에 연결해야 합니다. 자세한 내용은 CIMC 컨피그레이션 가이드를 참조하십시오.

**2단계.** 브라우저와 CIMC의 IP 주소를 사용하여 CIMC Setup Utility에 로그인합니다. IP 주소는 CIMC 컨피그레이션 단계(고정 주소 또 는 DHCP 서버에서 할당한 주소) 중에 이루어진 CIMC 컨피그레이션 설정을 기반으로 합니다.

**참고**: 서버의 기본 사용자 이름은 admin입니다. 기본 비밀번호는 password입니다.

**3단계.** CIMC 포털에 로그인하려면 사용자 이름과 비밀번호를 입력합니다.

**4단계.** 를 **Launch KVM Console**클릭합니다.

**5단계.** 탭을 **Virtual Media** 클릭합니다.

**6단계.** 클라이언트 브라우저 **Create Image** 를 실행하는 시스템에서 현재 ISE 버전 ISO를 클릭하여 선택합니다.

**7단계.** 생성된 가상 CD/DVD 드라이브에 대해 **Mapped** 확인란을 선택합니다.

**8단계.** ISO 이미지 **Macros > Ctrl-Alt-Del** 를 사용하여 Cisco SNS-35XX 또는 Cisco SNS-36XX 어플라이언스를 부팅하도록 선택합니

**9단계.** F6 키를 눌러 부팅 메뉴를 표시합니다. 이 이미지에 표시된 것과 유사한 화면이 나타납니다.

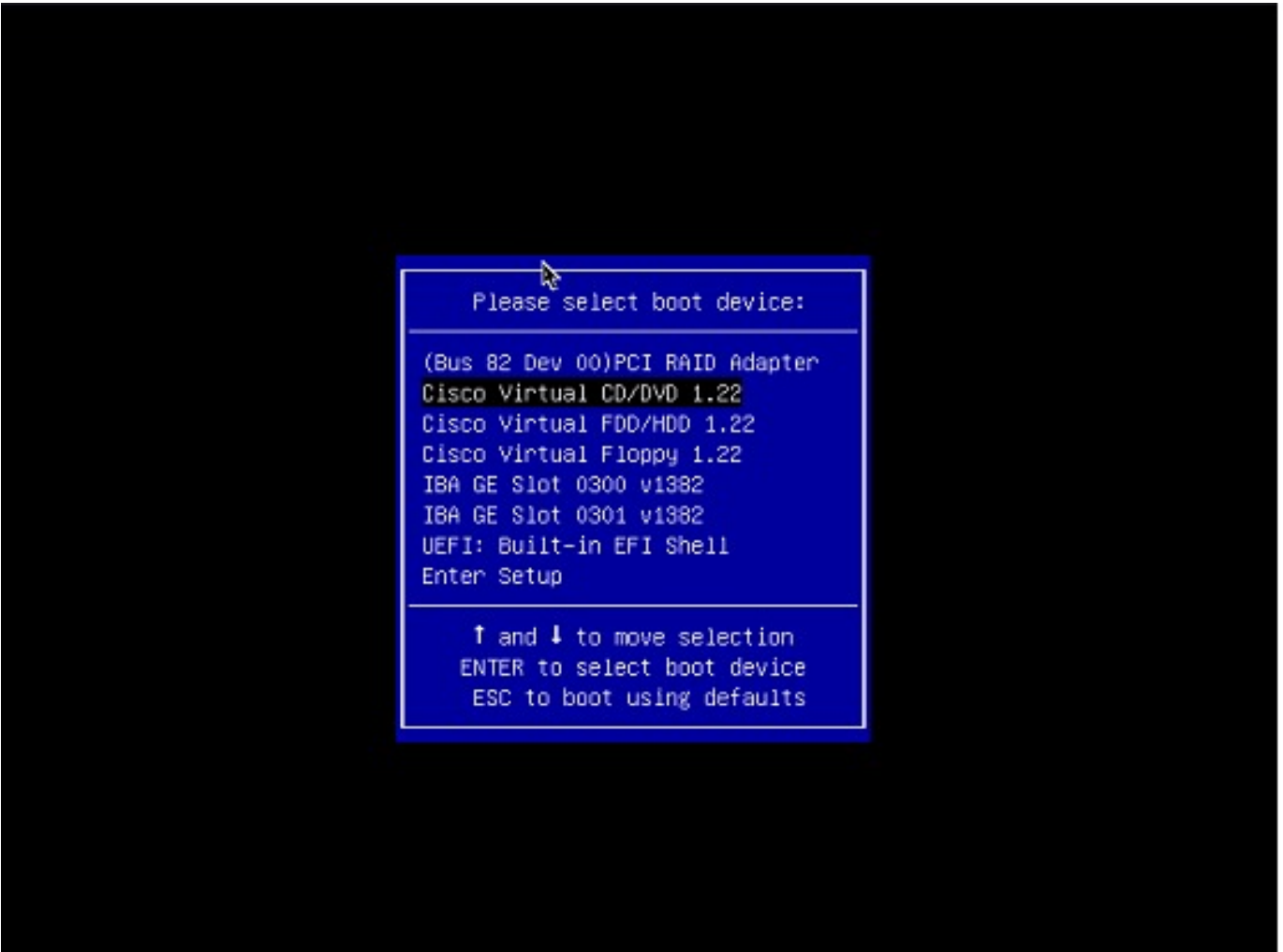

**10단계.** 매핑된 CD/DVD를 선택하고 키를 **Enter**누릅니다. 메시지가 여기에 표시됩니다.

Welcome to the Cisco ISE 2.x Recovery Available boot options:

[1] Cisco Secure ISE Installation (Keyboard/Monitor) [2] Cisco Secure ISE Installation (Serial Console) [3] System Utilities (Keyboard/Monitor [4] System Utilities (Serial Console)

<Enter> Boot existing OS from hard disk. Enter boot option and press <Enter> boot:

**11단계.** 옵션 3 또는 옵션 4를 선택합니다(어플라이언스에 연결된 키보드 및 비디오 모니터에 대해 3을 입력하거나, 로컬 시리얼 콘 솔 포트 연결을 통해 액세스하는 경우 4를 입력합니다).

Welcome to the Cisco Identity Services Engine Installer Cisco ISE Version: 2.7.0.356 Available boot options: [1] Cisco ISE Installation (Keyboard/Monitor) [2] Cisco ISE Installation (Serial Console) [3] System Utilities (Keyboard/Monitor) [4] Sustem Utilities (Serial Console) <Enter> Boot existing OS from hard disk. Enter boot option and press <Enter>.  $boot:$ 

여기 화면에서 옵션 1을 선택하고 계속 진행합니다.

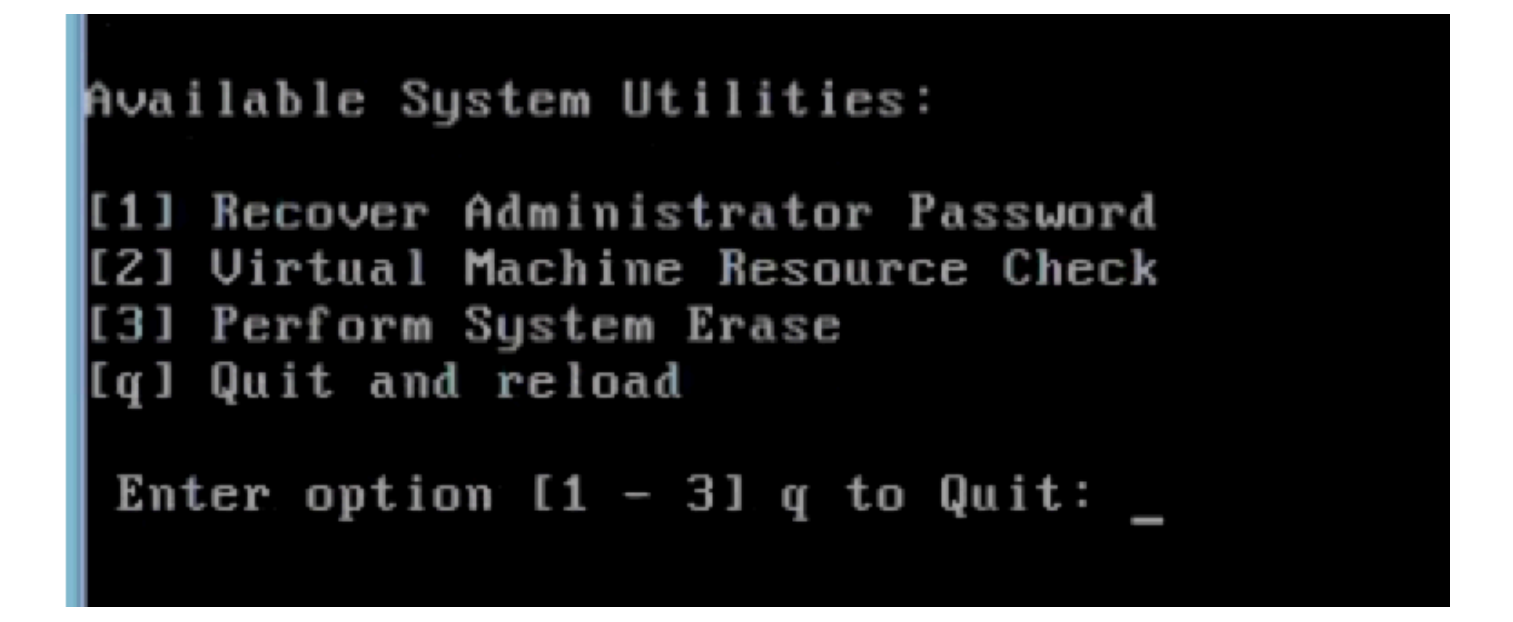

**12단계.** 목록에서 필요한 사용자 이름을 선택하고 Enter를 눌러 비밀번호를 재설정합니다.

콘솔에 다음과 같이 표시됩니다.

Admin username: [1]:admin [2]:admin2 [3]:admin3 [4]:admin4 Enter number of admin for password recovery:2 Password: Verify password: Save change

**시작하기 전에:** 부팅 가능 USB 드라이브를 만듭니다. Cisco [ISE](https://www.cisco.com/c/en/us/td/docs/security/ise/2-7/InstallGuide27/b_ise_InstallationGuide27/b_ise_InstallationGuide27_chapter_011.html#id_12079)[를 설치하려면 부팅 가능](https://www.cisco.com/c/en/us/td/docs/security/ise/2-7/InstallGuide27/b_ise_InstallationGuide27/b_ise_InstallationGuide27_chapter_011.html#id_12079) [USB](https://www.cisco.com/c/en/us/td/docs/security/ise/2-7/InstallGuide27/b_ise_InstallationGuide27/b_ise_InstallationGuide27_chapter_011.html#id_12079) [디바이스 만들기를 참조하십시오](https://www.cisco.com/c/en/us/td/docs/security/ise/2-7/InstallGuide27/b_ise_InstallationGuide27/b_ise_InstallationGuide27_chapter_011.html#id_12079).

**1단계.** Cisco SNS-35XX 또는 Cisco SNS-36XX 어플라이언스의 전원을 켭니다.

**2단계.** 부팅 가능 Cisco Secure ISE ISO 이미지가 있는 부팅 가능 USB 드라이브를 USB 포트에 플러그인합니다.

**3단계.** SNS-35XX 어플라이언스를 다시 시작하고 콘솔에서 BIOS 모드로 이동합니다.

**4단계.** BIOS 모드에서 boot from USB(USB에서 부팅)를 선택합니다.

**5단계.** BIOS 모드를 종료하고 를 **Save**클릭합니다.

**6단계.** ISE 어플라이언스를 다시 시작하고 USB에서 부팅합니다.

메시지가 여기에 표시됩니다.

Welcome to the Cisco ISE 2.x Recovery To boot from hard disk press <Enter> Available boot options: [1] Cisco Secure ISE Installation (Keyboard/Monitourly

**7단계.** 옵션 3 또는 옵션 4(키보드와 비디오 모니터를 통해 연결된 경우 3을 입력하거나 로컬 직렬 콘솔 포트 연결에 4를 입력)를 선 택합니다.

Welcome to the Cisco Identity Services Engine Installer Cisco ISE Version: 2.7.0.356

Available boot options:

[1] Cisco ISE Installation (Reyboard/Monitor) [2] Cisco ISE Installation (Serial Console) [3] System Utilities (Keyboard/Monitor) [4] System Utilities (Serial Console) <Enter> Boot existing OS from hard disk.

Enter boot option and press <Enter>.

 $boot:$ 

**8단계.** 옵션 1을 선택하여 관리자 비밀번호 복구 메뉴를 시작합니다.

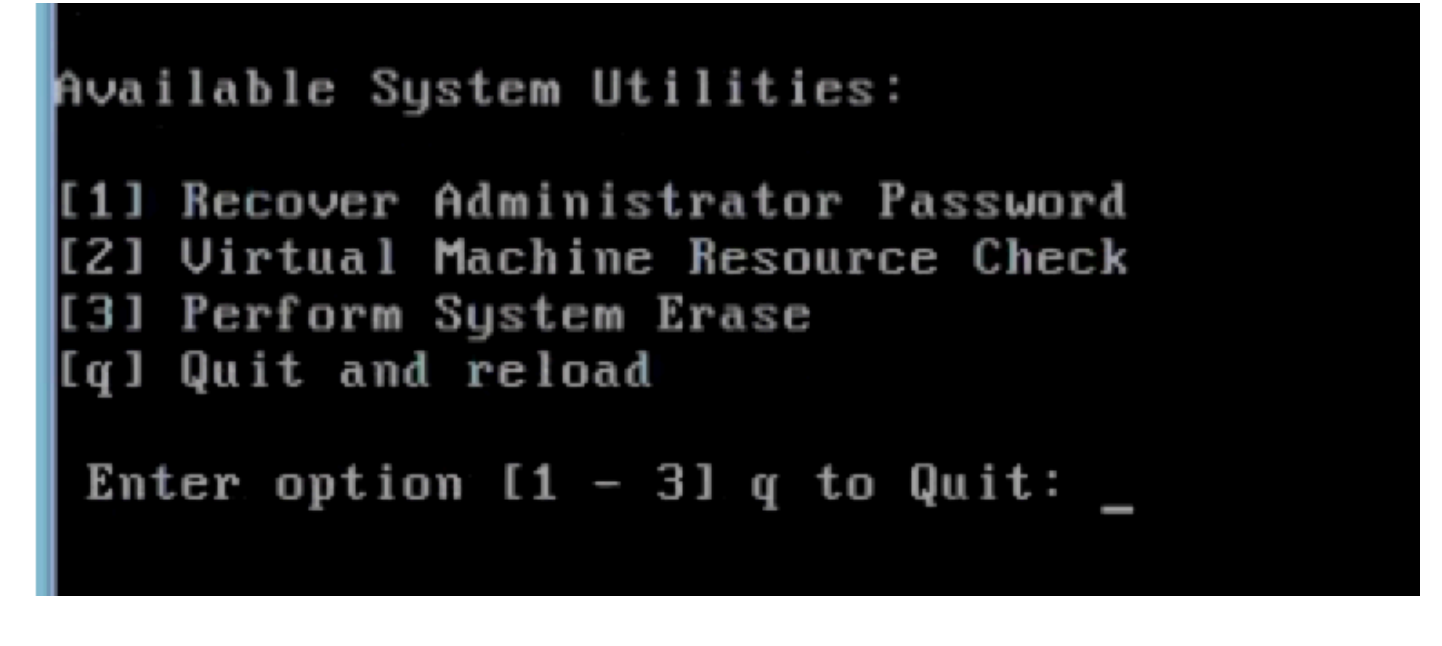

**9단계.** 목록에서 올바른 사용자 이름을 선택하고 Enter를 눌러 비밀번호를 재설정합니다.

Admin username: [1]:admin [2]:admin2 [3]:admin3 [4]:admin4 Enter number of admin for password recovery: 2 Password: Verify password: Save change

추가 콘텐츠

ISE GUI 비밀번호 복구 메커니즘

**1단계.** CLI 관리자 계정을 사용하여 콘솔에 로그인합니다.

**참고**: 콘솔 관리자 어카운트는 웹 UI 관리자 어카운트와 다릅니다. 사용자 이름은 동일하지만 비밀번호는 다를 수 있습니다.

**2단계.** 명령 프롬프트에서 명령을 사용하여 **application reset-passwd ise admin** 새 웹 UI 관리자 비밀번호를 설정합니다.

**3단계.** 이 이미지에 표시된 대로 비밀번호를 재설정하라는 프롬프트가 나타납니다.

ISE-2-0/admin# application reset-passwd ise admin Enter new password: Confirm new password:

Password reset successfully. ISE-2-0/admin#

**4단계.** 필요에 따라 새 비밀번호를 입력합니다.

**5단계.** 새 비밀번호가 작동하는지 확인하려면 새 비밀번호를 사용하여 GUI에 로그인합니다.

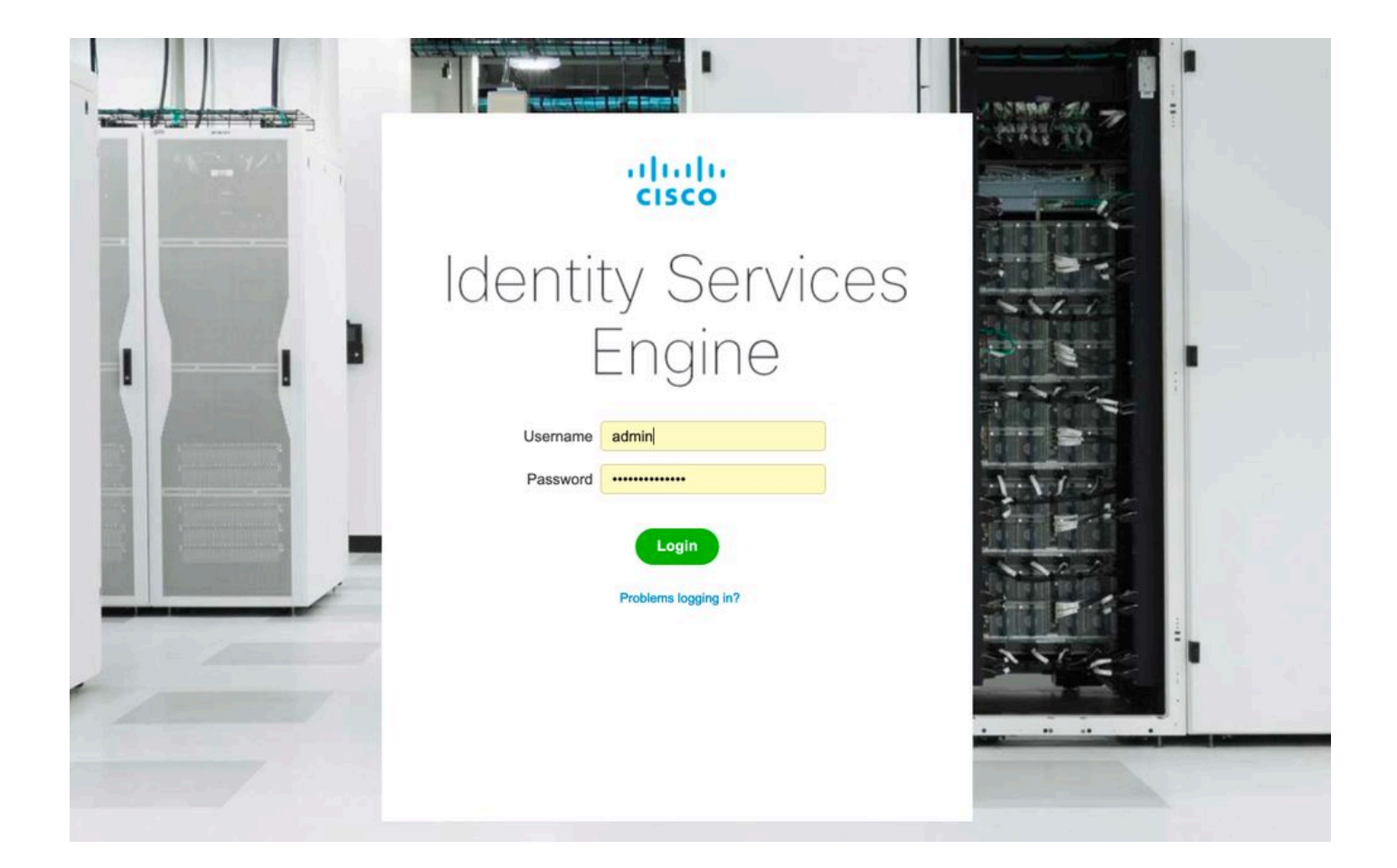

이 번역에 관하여

Cisco는 전 세계 사용자에게 다양한 언어로 지원 콘텐츠를 제공하기 위해 기계 번역 기술과 수작업 번역을 병행하여 이 문서를 번역했습니다. 아무리 품질이 높은 기계 번역이라도 전문 번역가의 번 역 결과물만큼 정확하지는 않습니다. Cisco Systems, Inc.는 이 같은 번역에 대해 어떠한 책임도 지지 않으며 항상 원본 영문 문서(링크 제공됨)를 참조할 것을 권장합니다.